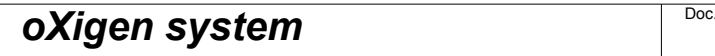

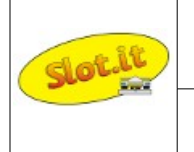

Pag.

## **Galileo Engineering – Guida all'installazione dei driver certificati Slot.it**

Questa guida descrive la procedura da seguire per installare i driver autofirmati rilasciati da Galileo Engineering srl - Slot.it

Le ultime versioni del sistema operativo Windows (a partire da Windows 7) richiedono driver con firma digitale. Questi file includono impronte digitali elettroniche che indicano i dettagli dell'azienda che rilascia il driver e alcuni altri parametri. Ciò aumenta la sicurezza, poiché un driver firmato che è stato modificato in modo occulto non avrà più una firma integra. I driver sono firmati utilizzando i certificati di firma del codice. I driver non firmati possono comunque essere installati con il sistema operativo Windows disabilitando la verifica della firma, entrando nelle opzioni di risoluzione dei problemi dal boot manager. La procedura è ben spiegata in molti siti Web ma richiede un minimo di dimestichezza con il sistema operativo.

Galileo Engineering fornisce attualmente driver con firma digitale per i dispositivi USB: oXigen Dongle e Live Timing Box (LTB). Le cartelle dei driver possono essere scaricate direttamente dal sito Web http://www.slot.it, area download. Gli esempi nella procedura seguente si riferiscono all'installazione del driver dongle oXigen ma possono essere seguiti anche per il dispositivo LTB.

Il processo di installazione consiste in due procedure:

- 1 Installazione del certificato firmato
- 2 Installazione del driver

## **1 – Installazione del certificato**

Questa procedura deve essere eseguita la prima volta che il dispositivo viene installato sul PC ovvero dopo un'operazione di disinstallazione precedente: essa installa il certificato digitale Galileo Engineering utilizzato da Windows per completare l'installazione del driver, che avverrà in una fase successiva.

Scaricare i file del driver dal sito Web e decomprimere la cartella.

Sono presenti tre file:

1: un file di testo con tutte le informazioni che i componenti di installazione del dispositivo utilizzano per installare un driver (.inf)

2: un file di catalogo utilizzato come firma digitale per il file del driver (.cat)

3: certificato firmato dall'azienda (.cer)

Per installare I certificati, procedere nel seguente modo:

- doppio click sul file del certificato (nell'esempio: GalileoEngineeringsrl.cer)
- click su **Installa Certificato**
- selezione (**Questo PC** → **Avanti) Local Machine** → **Next**
- select **Mettere tutti i certificati nel seguente archivio** , fare click su **sfoglia**, **Autorità di certificazione radice attendibili** → **OK** →**Avanti** →**Fine** →**Sì.**

## oXigen system

Doc.

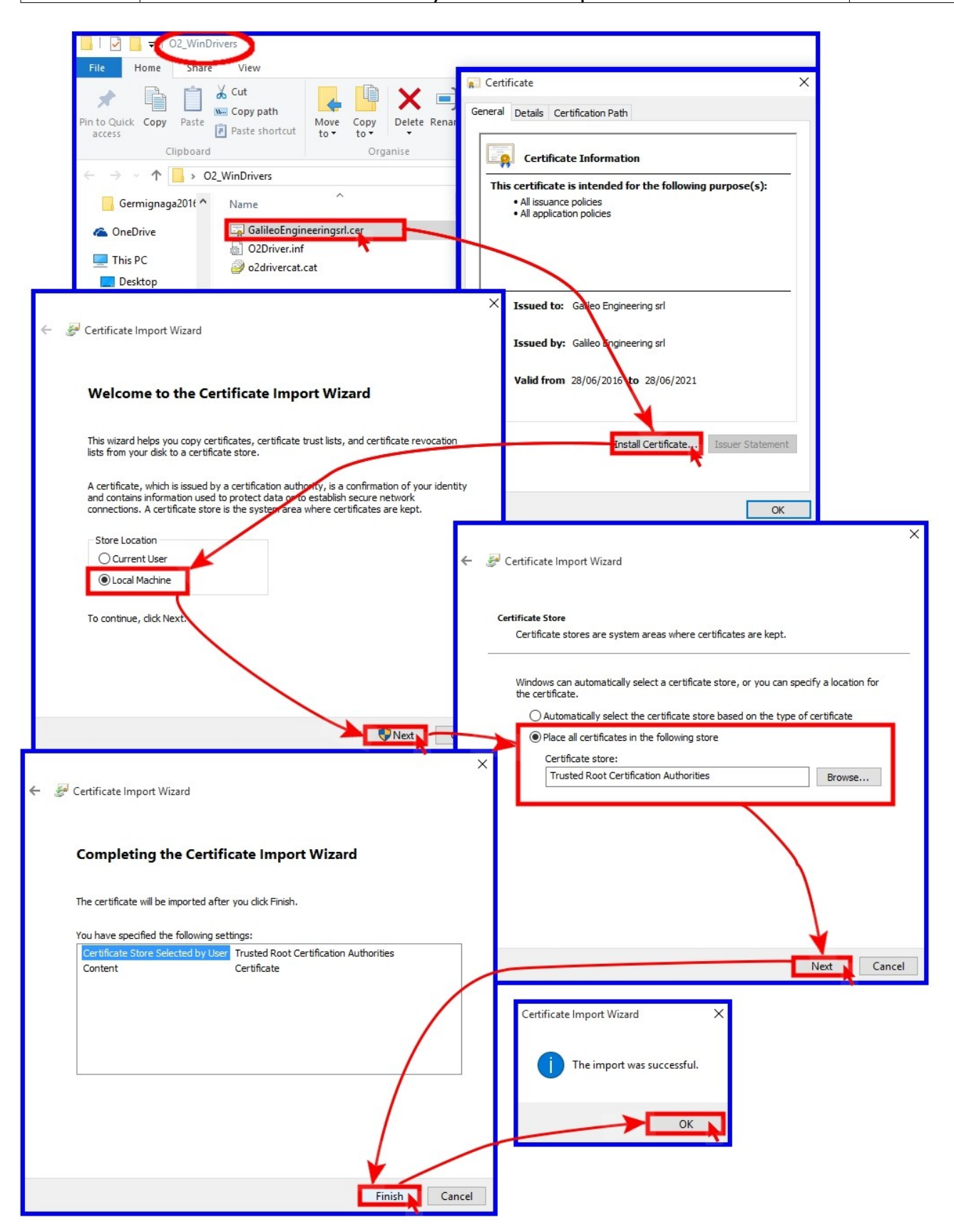

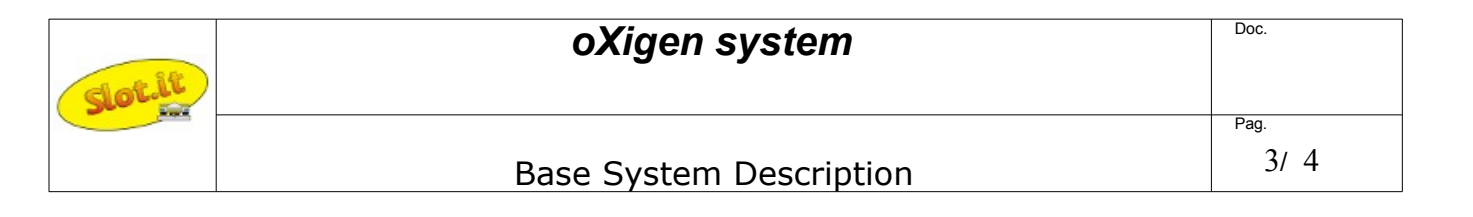

Da questo momento in poi, il PC riconoscerà come driver attendibili tutti quelli associati al certificato appena installato. Ciò significa che se l'LTB è collegato al PC, è sufficiente installare il suo driver che verrà considerato da Windows come driver firmato.

Dopo una operazione di disinstallazione, il certificato dovrà essere nuovamente installato

## **2 – Installatione del driver**

Il drivere deve essere installato secondo quanto descritto nel seguito

- connettere il dispositivo (esempiio: oXigen dongle) al PC (USB)
- Aprire **Control Panel** → **Hardware and Sound** → **Device Manager**
- alla voce **Ports (COM & LPT)** , il dispositivo appare come **Serial USB Device (COM xx)**
- selezionare con il tasto DESTRO **Serial USB Device** → **Update Driver Software**
- selezionare **Browse my computer for driver software**
- scegliere la directory in cui è presente il driver → **Next**
- attivare (**Considerare sempre attendibili I certificati di Galileo Engineering**) **Always trust software from "Galileo Engineering srl"** → **Install** alla richiesta di Windows
- click su (**Chiudi**) **Close** per confermare l'installazione
- Di nuovo aprire **Control Panel** → **Hardware and Sound** → **Device Manager**
- sotto la voce **Ports (COM & LPT)** , deve apparire **oXigen Dongle (COM xx)**
- tasto destro su **oXigen Dongle** → **Properties** → **Driver**
- Appariranno dettagli del driver: **Drivers Provider: Slot.it** , **Digital Signer: Galileo Engineering srl**
- click **OK**

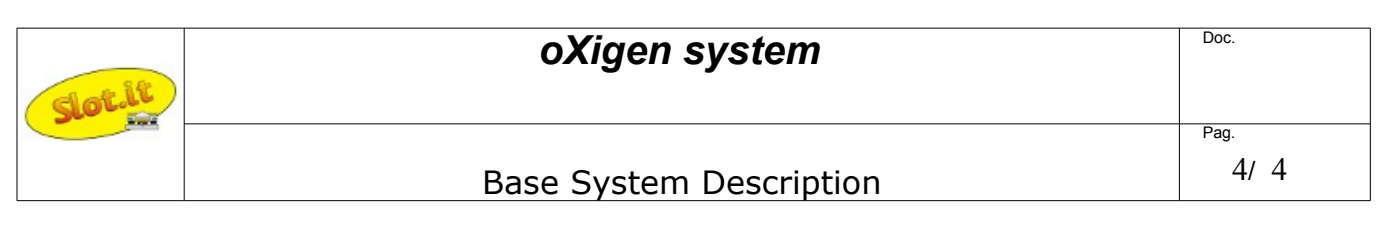

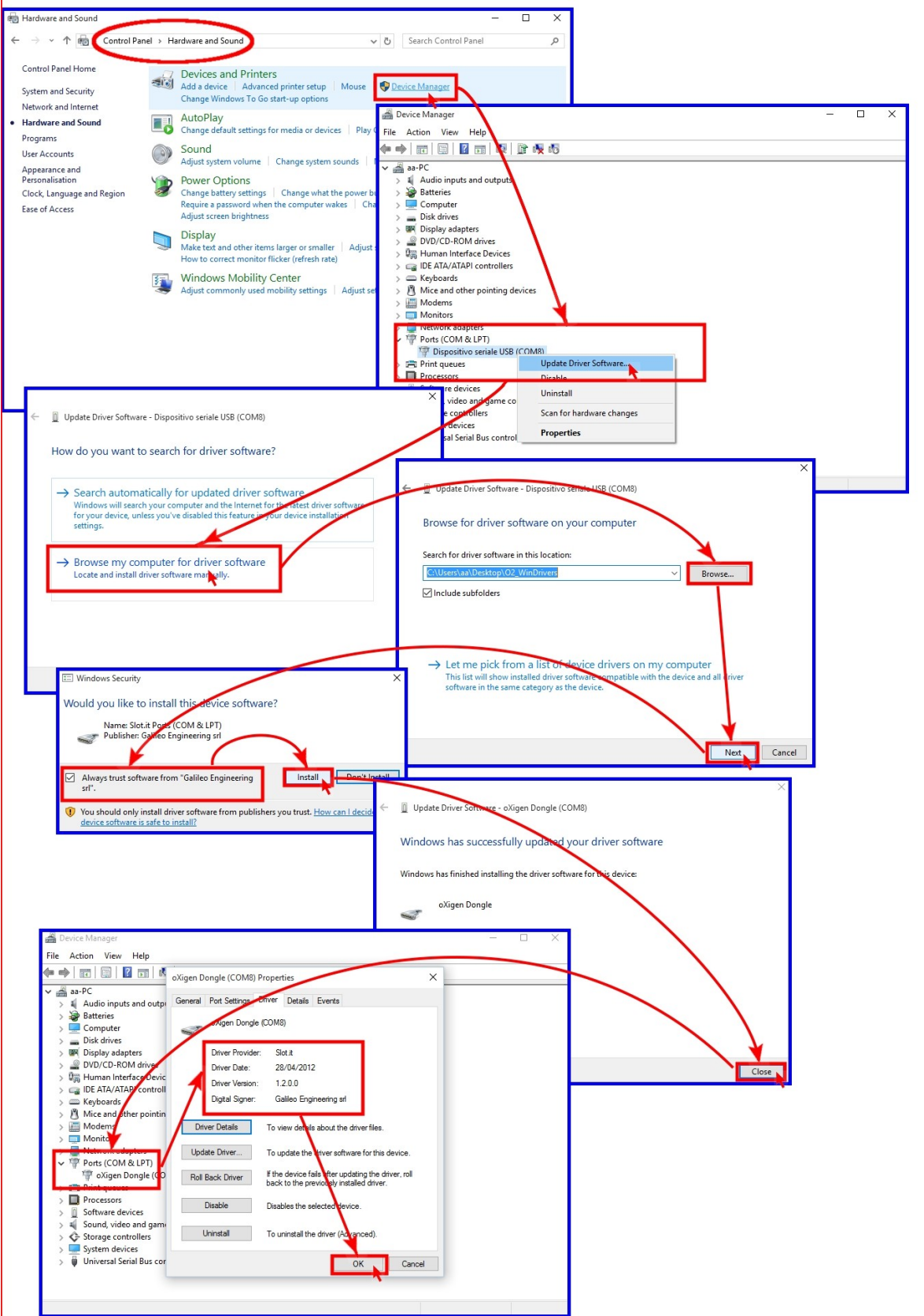